# **Blue Sky Network**

## **HawkEye 100A**

User Guide 4/25/20

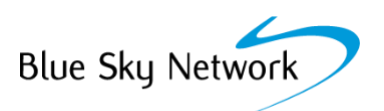

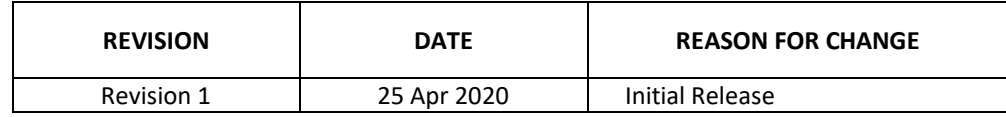

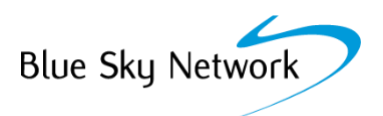

## **TABLE OF CONTENTS**

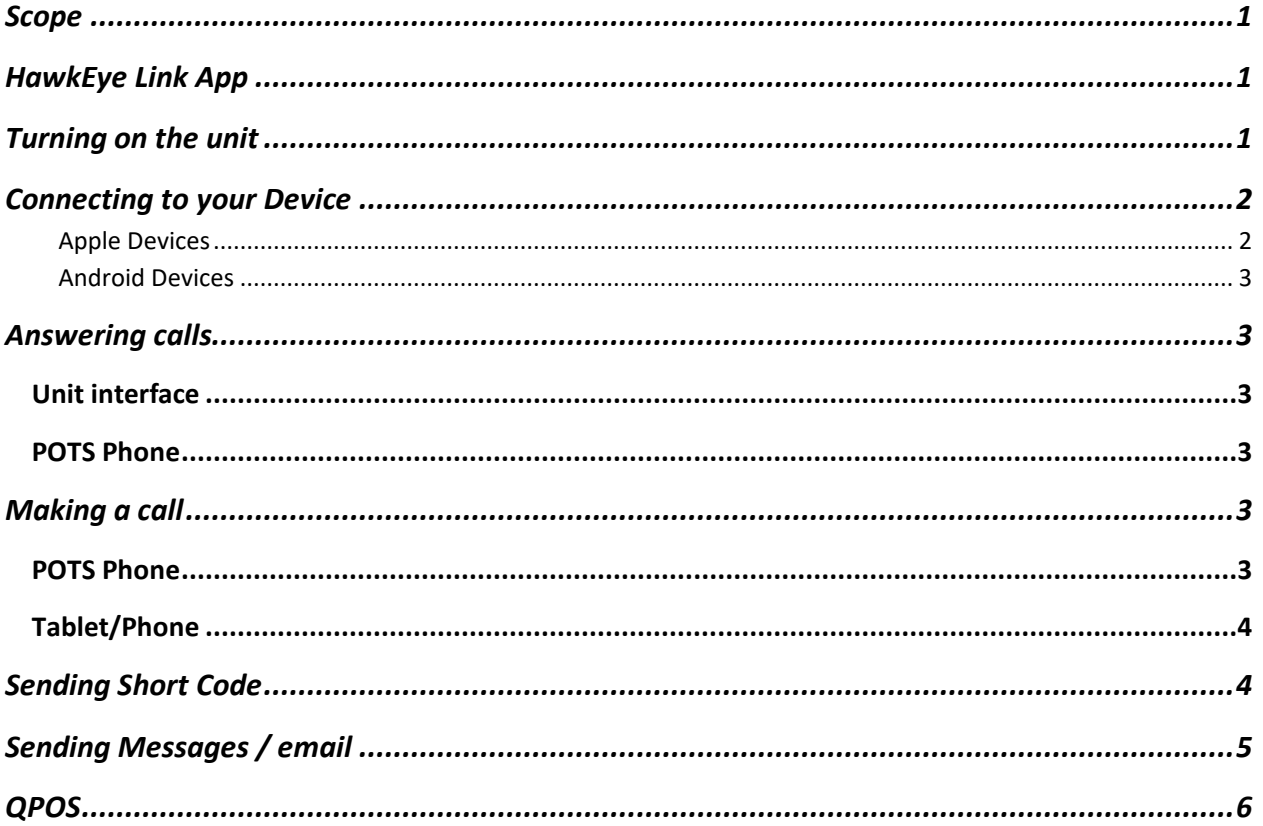

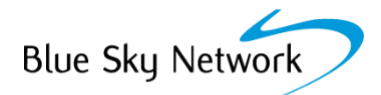

#### <span id="page-3-0"></span>**SCOPE**

The following document walks the user through the multiple functions of the HawkEye 100A. In order to perform all the available functions of the HawkEye 100A, the use must have an Android or Apple cellphone or tablet with Bluetooth capabilities.

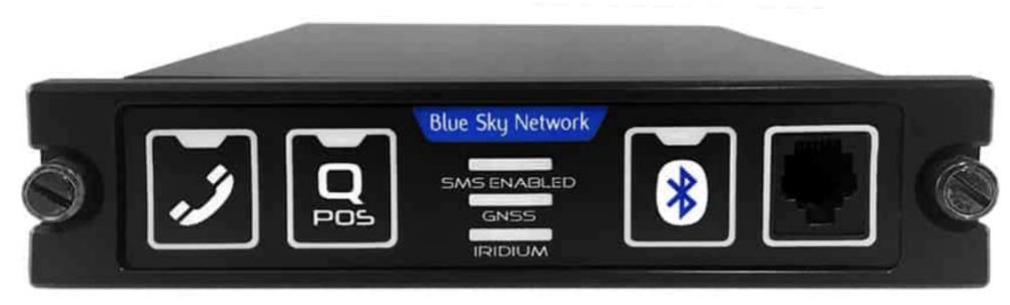

#### **Figure 1 – HawkEye 100A**

SMS Enabled – SMS tracking is enabled while the phone is activated GNSS – Unit has a 3-Dimentional GPS position Iridium – Unit a quality Iridium signal strength

#### <span id="page-3-1"></span>**HAWKEYE LINK APP**

Ensure you have downloaded the HawkEye Link Application from your device's app store.

- To do so, please search for the "HawkEye Link" on your Android or iOS device. Then proceed to downloading the free app to install it on your device.

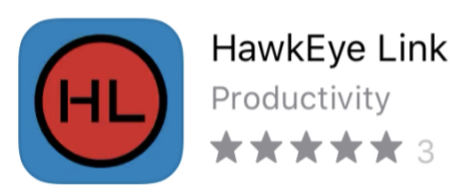

**OPEN** 

#### **Figure 2 – Example of the HawkEye Link App found in the Apple App Store**

#### <span id="page-3-2"></span>**TURNING ON THE UNIT**

The HawkEye 100A does not require any user input to power on. The unit turns on automatically as soon power is applied in the appropriate range (Please see the HawkEye 100A specifications for further details). Upon start up, the unit's LEDs cycle through twice to show that the unit has turned on. The HawkEye 100A confirms that the HawkEye 7200A has GNSS and Iridium signals by illuminating the correlating LEDs in the center of the unit; otherwise, all LEDs in the unit will be off.

#### <span id="page-4-1"></span><span id="page-4-0"></span>**CONNECTING TO YOUR DEVICE**

#### APPLE DEVICES

- 1. Ensure you have Bluetooth enabled on the device you are trying to connect.
- 2. Ensure you have activated Bluetooth on the HawkEye 100A. To do so, press the Bluetooth button and verify that the LED is on as shown in the example below.

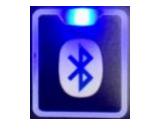

#### **Figure 3 – Activated Bluetooth**

- 3. Open the HawkEye Link App on your device. If the "Select An Accessory" window pops up proceed to step six; otherwise, continue to the next step.
- 4. Select the Settings button located on the bottom/right portion of the application.

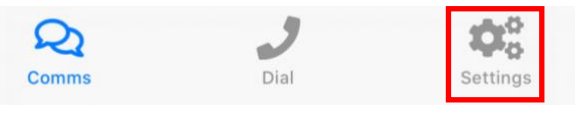

**Figure 4 – Settings Tab on HawkEye Link**

5. Press the Bluetooth symbol located on the top right of application.

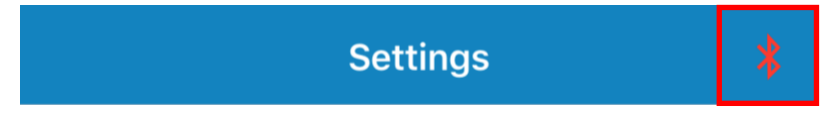

**Figure 5 – Bluetooth button under Settings tab**

6. Wait unit "Hawkeye Link v2.0" option appears in the "Select An Accessory" window. *NOTE: The option takes approx. one minute to appear.*

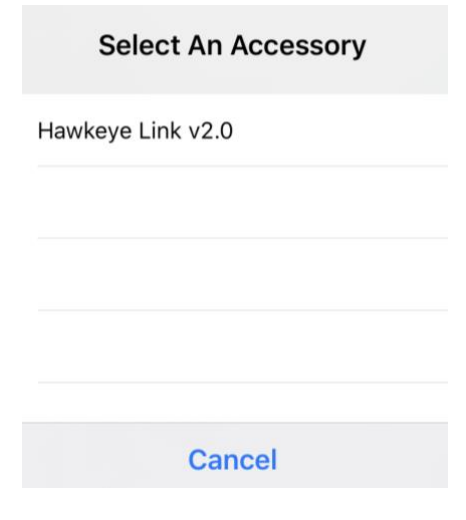

**Figure 6 – Select the HE100A as your accessory**

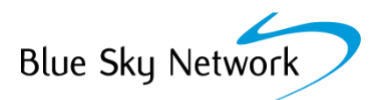

7. Select "Hawkeye Link v2.0". The application's Bluetooth symbol turns green and the device name appears under the Device section to notify that the device is connected.

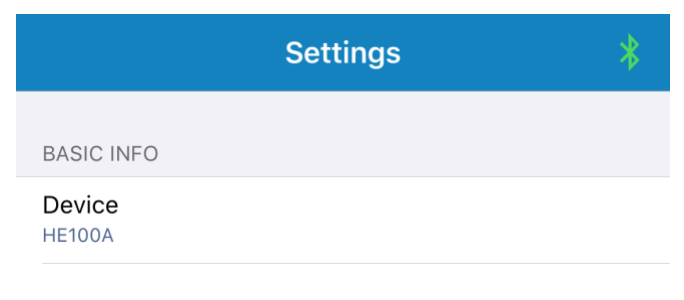

**Figure 7 – Device is connected to the HawkEye Link via Bluetooth**

## <span id="page-5-0"></span>ANDROID DEVICES

- 1. Go to your system settings.
- 2. Select the Bluetooth option.
- 3. Pair your device with the HawkEye 100A.
- 4. Open the HawkEye Link application and verify connectivity as shown in Figure 7.

## <span id="page-5-1"></span>**ANSWERING CALLS**

#### <span id="page-5-2"></span>UNIT INTERFACE

To answer an incoming call through your headset press telephone button shown below. An LED illuminates when the call is connected.

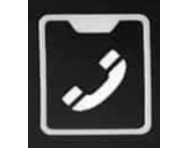

**Figure 8 – HawkEye 100A Phone Button**

#### <span id="page-5-3"></span>POTS PHONE

To answer the call if you have a POTS phone connected to the unit, you simply pick up the phone or press the equivalent answer button on the specific device you may be using.

#### <span id="page-5-4"></span>**MAKING A CALL**

### <span id="page-5-5"></span>POTS PHONE

To make a call with a POTS phone, ensure that you connect the phone to the unit receptacle. Ensure that you hear a dial tone prior to dialing the contact number before use.

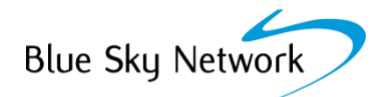

## <span id="page-6-0"></span>TABLET/PHONE

- 1. Open the HawkEye Link application on your smartphone/tablet.
- 2. Select the "Dial" icon that is located on the bottom/center of the application.

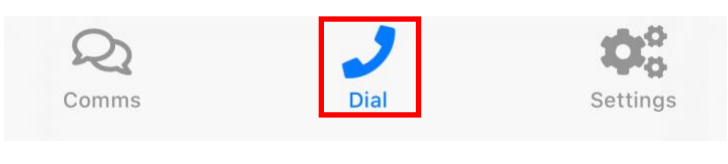

**Figure 9 – Dial tab in HawkEye Link**

3. Dial the number that you'd like to contact and press the green call button.

#### **ENDING A CALL**

To end a call simply select the Phone Button on the HawkEye 100A or press the End Call button on your application.

*NOTE: After completing one of the top two actions allow approximately 10 seconds for the call to end.*

#### <span id="page-6-1"></span>**SENDING SHORT CODE**

- 1. Ensure you are connected to the HE100A with your smartphone or tablet.
- 2. Select the Comms tab located on the bottom/left section of the app.

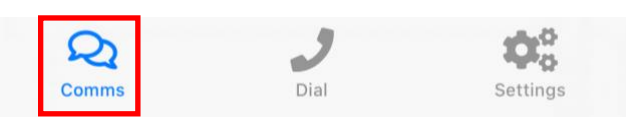

**Figure 10 – Comms tab on HawkEye Link app**

3. Select the Create New button located on the top/right section of the app.

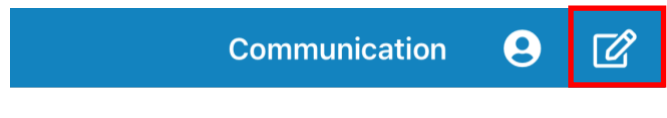

**Figure 11 – Create New button in Comms Tab**

4. Select the Short Code option.

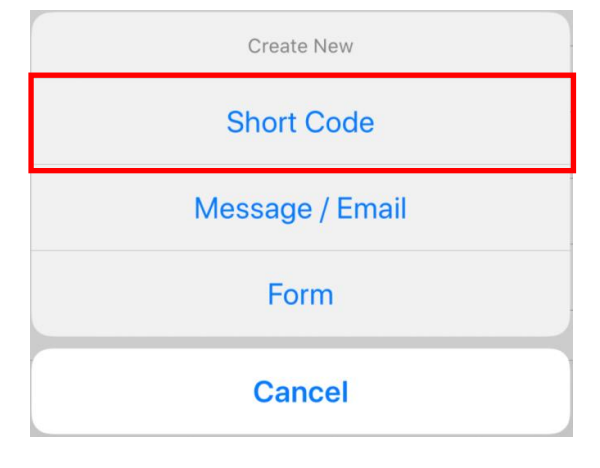

**Figure 12 - Create New options**

5. Select any of the previously configured Short Codes to send the even on SkyRouter.

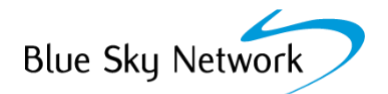

## <span id="page-7-0"></span>**SENDING MESSAGES / EMAIL**

- 1. Ensure you are connected to the HE100A with your smartphone or tablet.
- 2. Select the Comms tab located on the bottom/left section of the app.

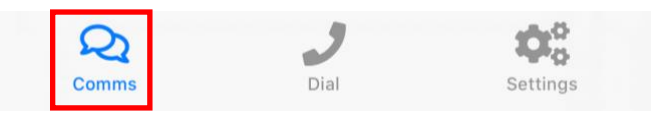

**Figure 13 – Comms tab on HawkEye Link app**

3. Select the Create New button located on the top/right section of the app.

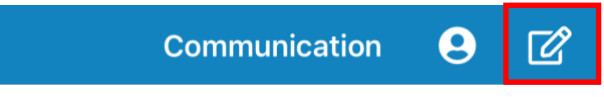

**Figure 14 – Create New button in Comms Tab**

4. Select the Short Code option.

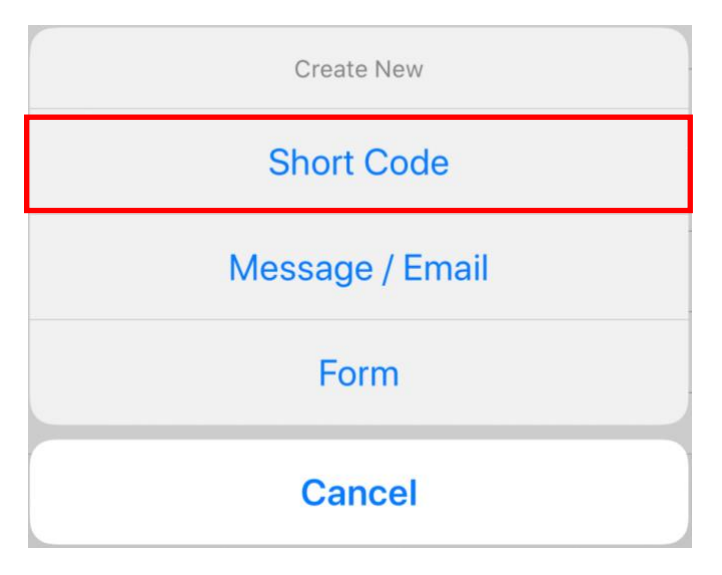

#### **Figure 15 – Create New options**

5. To send the Message/Email, select the icon located on the top/right of the compose page.

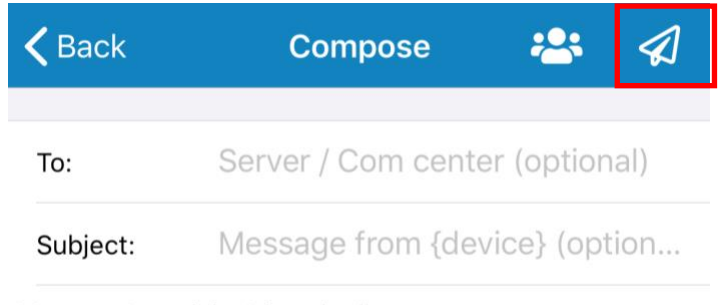

Message to recipient (required)

**Figure 16 – Compose Page in HawkEye Link**

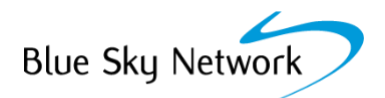

## <span id="page-8-0"></span>**QPOS**

You can activate the QPOS mode from by pressing the QPOS button shown below. The LED illuminates showing that the QPOS mode is active. To turn off QPOS mode press the QPOS button once more.

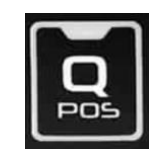

**Figure 17 – QPOS Button on the HawkEye 100A**

When this button is activated, a continuous distress report is sent to the SkyRouter portal. This state increases the reporting rate of the HawkEye 7200A as the it represents an emergency situation.